## **SCRATCH 3.0 ANLATIMI**

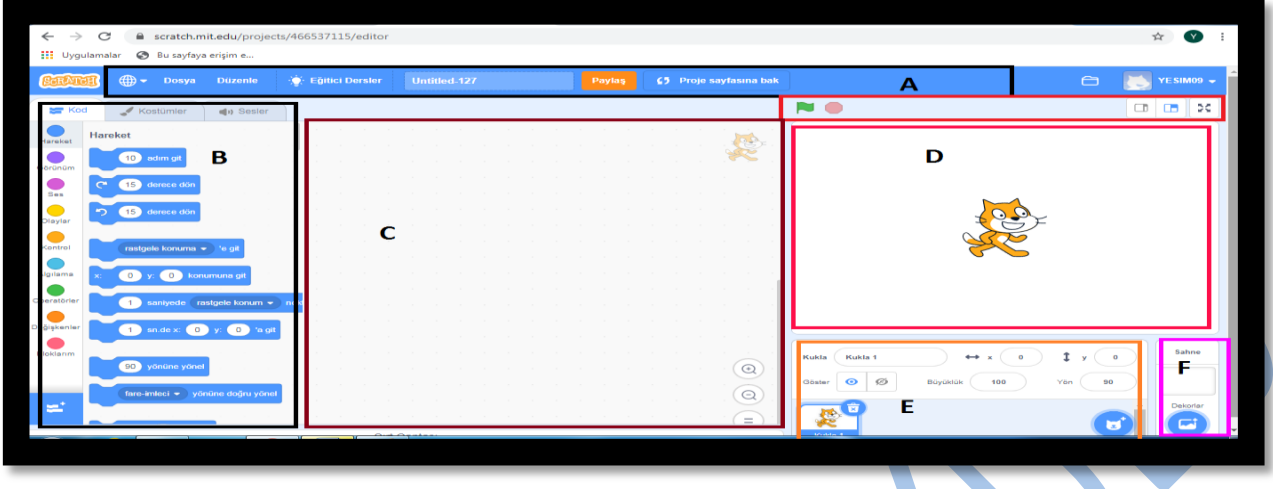

### **A. Menü Çubuğu**

Menü çubuğunda Dil seçenekleri, Dosya menüsü, Düzenle menüsü, aktif proje ismi ve kullanıcı hesabı bulunmaktadır.

#### **B. Kod Blokları – Kostümler – Sesler**

Bu bölümde programımızın en temel öğeleri bulunur.

Temel yapı taşımız olan kod blokları kategoriler olarak alt alta sıralanmış halde bulunuyor ve mouse ile aşağı kaydırarak tüm bloklara ulaşabiliyoruz. Bu blokları sonraki derslerimizde ayrı ayrı inceleyeceğiz.

Kostümler kısmında seçili olan kuklamıza ait kostümler-kılıklar bulunuyor. Bu bölümde kuklalarımız üzerinde düzenleme yapabiliyor ve yeni kuklalar çizebiliyoruz.

Sesler kısmında ise projelerimizde kullanabileceğimiz sesler bulunmaktadır.

# **C. Kodlama Alanı**

Bu bölüm sol taraftaki kod bloklarını sürükleyerek taşıdığımız ve kuklalarımızı kodladığımız bölümdür. Seçili olan kukla veya sahneye ait kodlar bu bölümde bulunur.

#### **D. Sahne**

Bu bölüm yaptığımız programın çıktı alanıdır. Yani kodladığımız kuklaları canlandırdığımız ve izleyebildiğimiz kısımdır. Buraya kütüphaneden istediğimiz arka planı ve kuklayı ekleyerek C bölümünde kodlayarak değişiklikleri izleyebiliriz. Kuklaları mouse yardımı ile bu bölüm içerisinde hareket ettirebiliriz. Sahnemiz ilk yüklendiğinde varsayılan olarak Scratch Kedisi bizi karşılar. Önemli bir ayrıntıda sahnemiz 360 piksel yüksekliğinde ve 480 piksel genişliğindedir.

# **E. Kuklalar**

Bu bölümde projelerimizi geliştirirken kullanacağımız kuklalar bulunur. Panel içerisinde hazır kukla kütüphanesi bulunduğu gibi ayrıca kendinizde kuklalar çizebilir ve kuklaların özelliklerini değiştirebilirsiniz.

## **F. Sahne Ayar Bölümü**

Bu bölümde başlıktan da anlaşılacağı üzerine sahne seçimi, sahne çizimi, sahne yükleme gibi ayarları ve seçimleri yapabiliyoruz.

#### **G. Başlatma – Durdurma ve Görünüm Ayarları**

Bu bölümde yeşil bir bayrak ve kırmızı bir daire bulunmaktadır. Yeşil bayrak projeyi oynatma-başlatma, kırmızı daire ise durdurmamızı sağlar. Ayrıca bu bölümün sağ tarafında görünüm ayarları vardır. Buradan ise sahne alanını küçültüp kodlama alanımızı büyütebiliriz.

# B BÖLÜMÜNDEK*İ* [Scratch 3](https://scratch.mit.edu/) Kod BloklarI

# *1- Kod blokları*

- Hareket Blokları
- Görünüm Blokları
- Ses Blokları
- Olaylar Blokları
- Kontrol Blokları
- Algılama Blokları
- Operatör Blokları
- Değişkenler Blokları

#### **Scratch 3 Hareket Blokları**

İsminden de anlaşılacağı üzere hareket blokları kuklalarımızı hareket ettirmek için kullandığımız kod bloklarıdır.

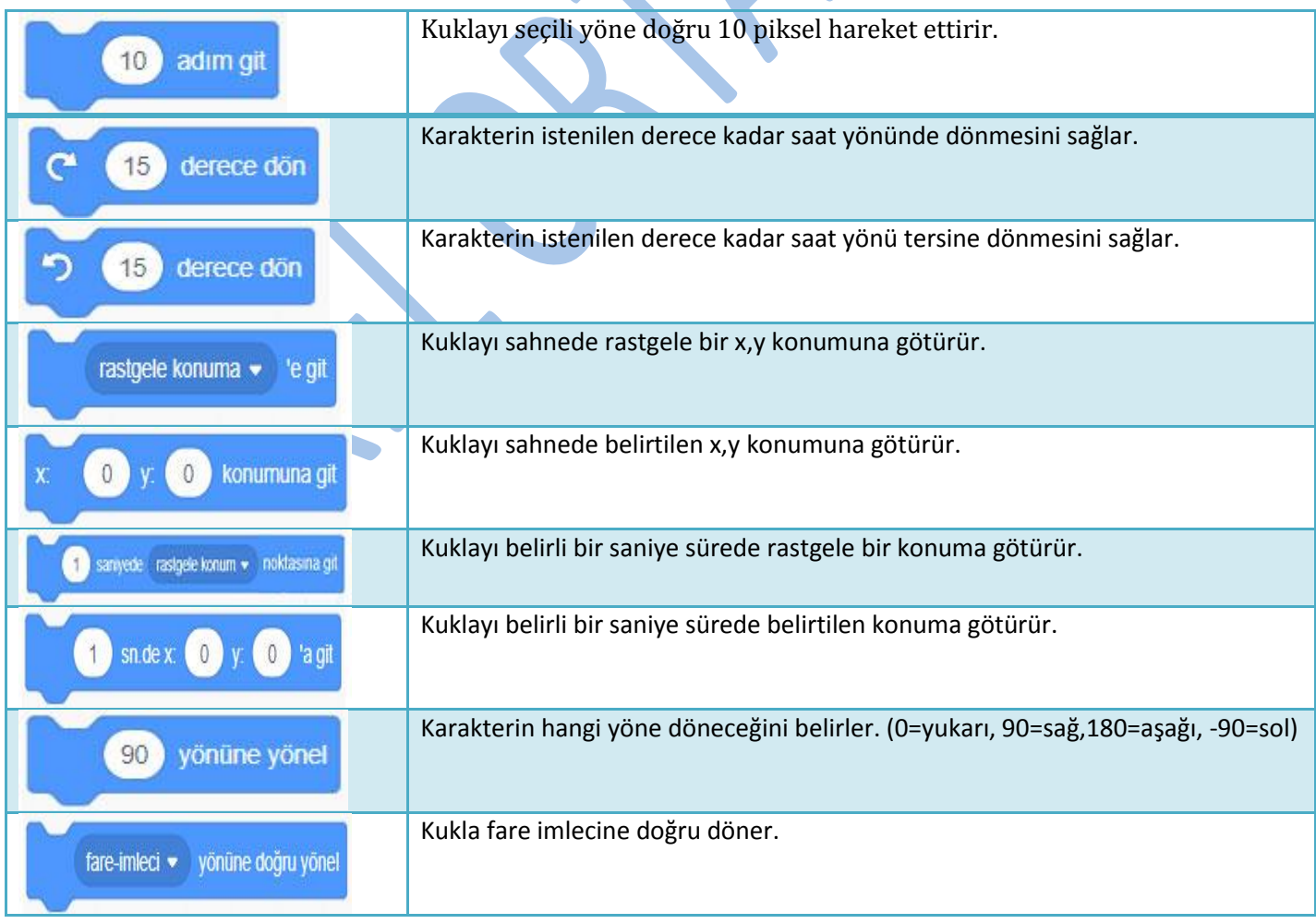

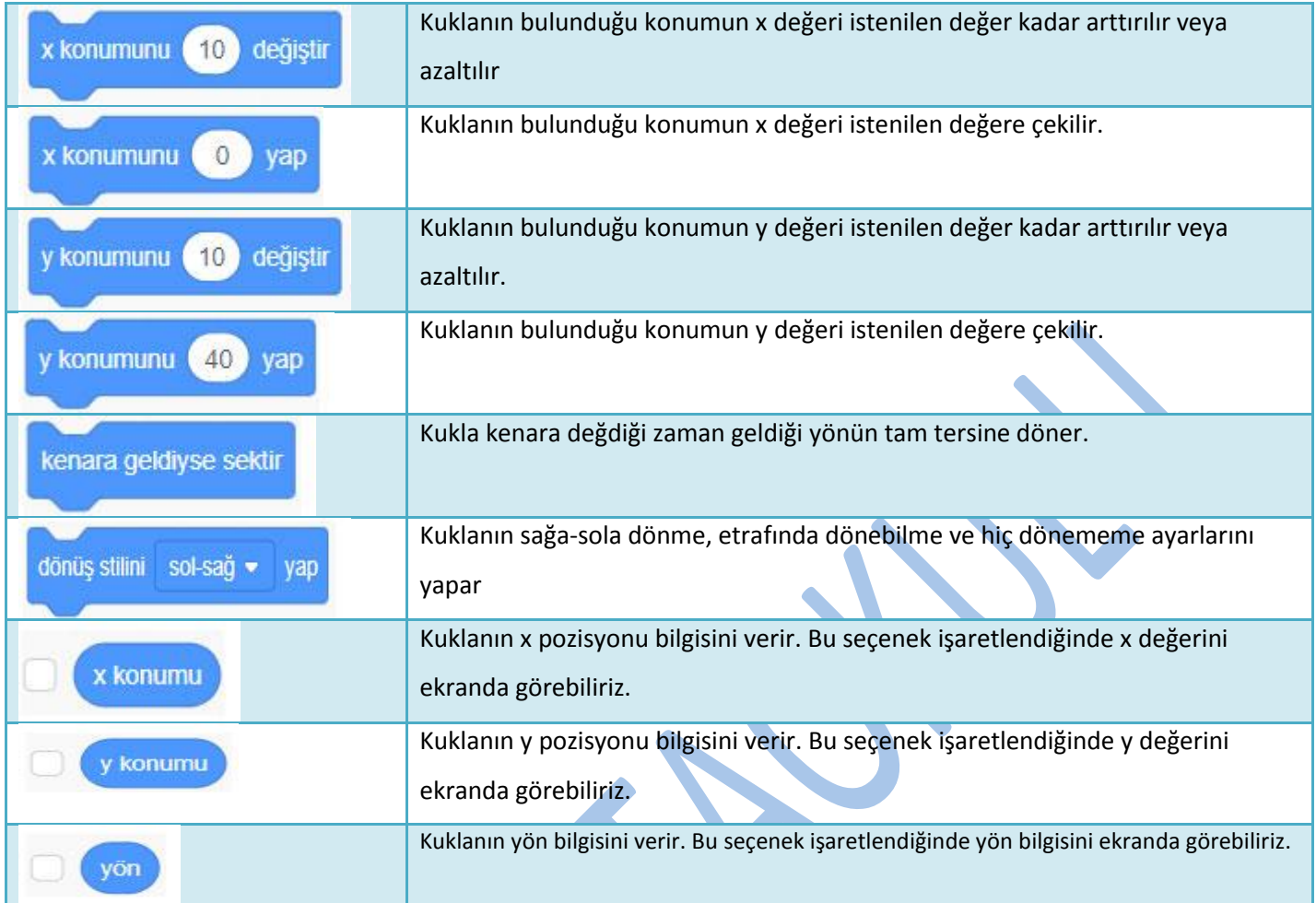

### **Scratch 3 Görünüm Blokları**

Görünüm blokları, sahnenin ve sahnedeki kuklanın görünümüyle ilgili değişiklikleri yapmamızı sağlayan kod bloklarıdır.

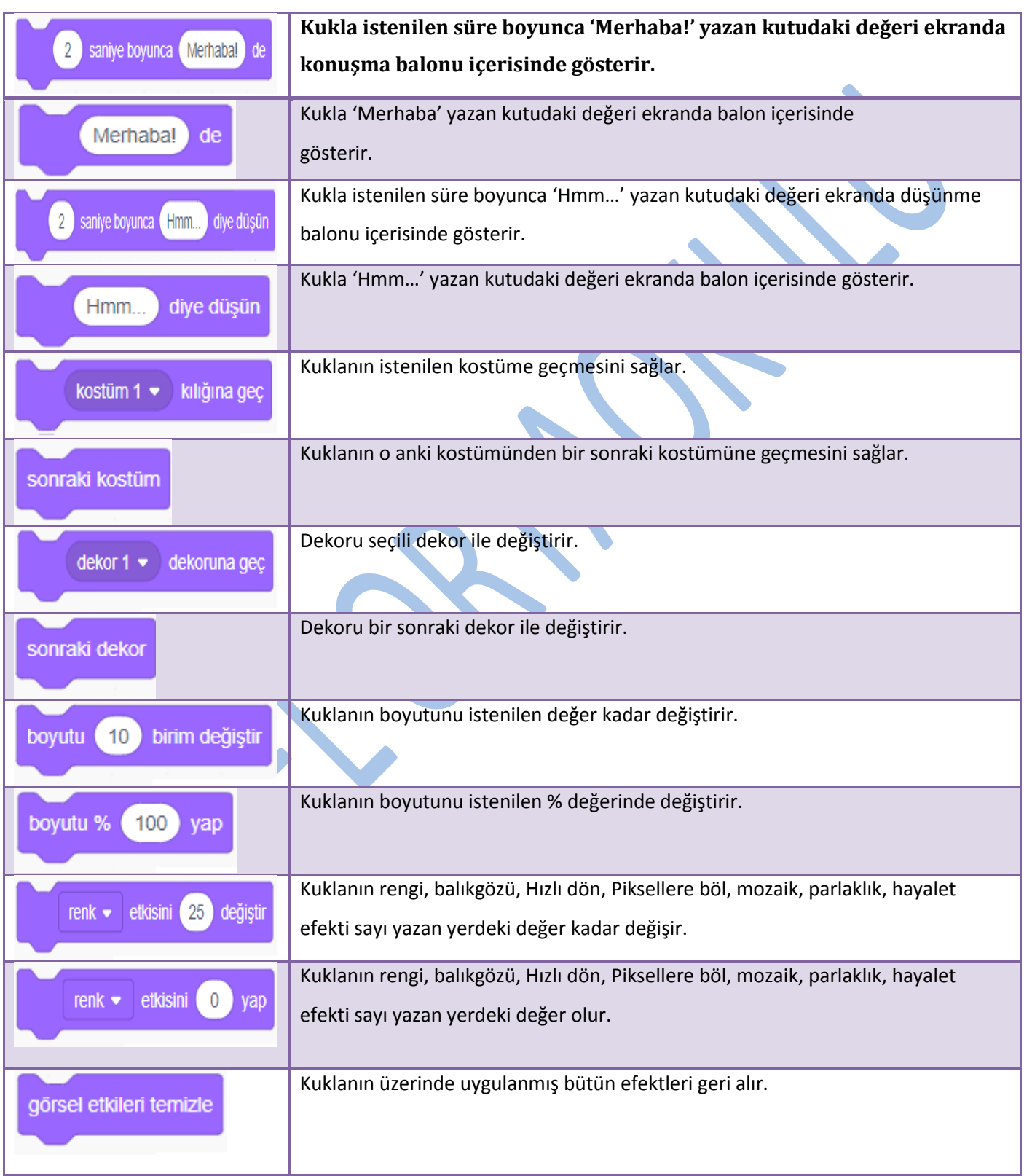

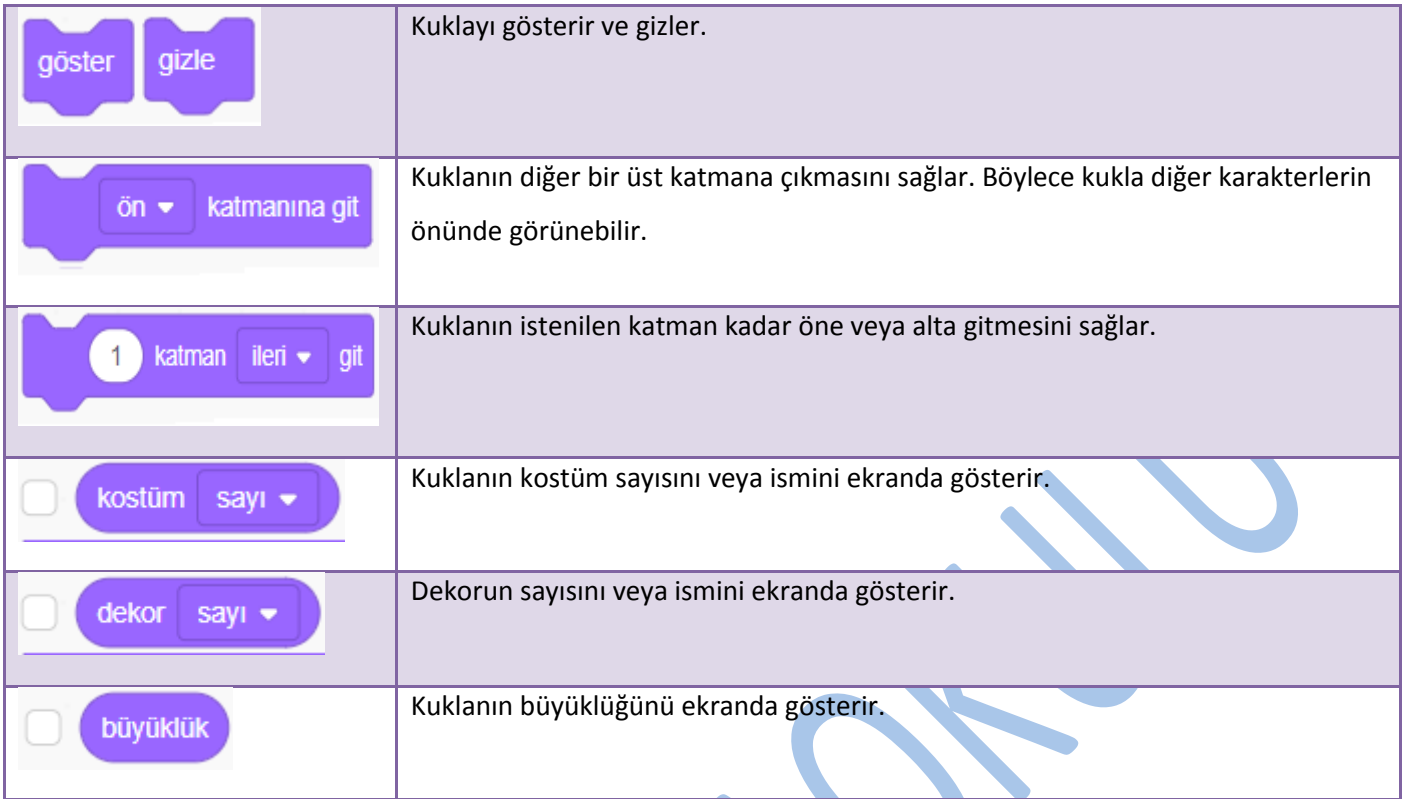

#### **Scratch 3 Ses Blokları**

Ses blokları uygulamamızı daha ilgi çekici hale getirmemizi sağlayan ses bloklardır.

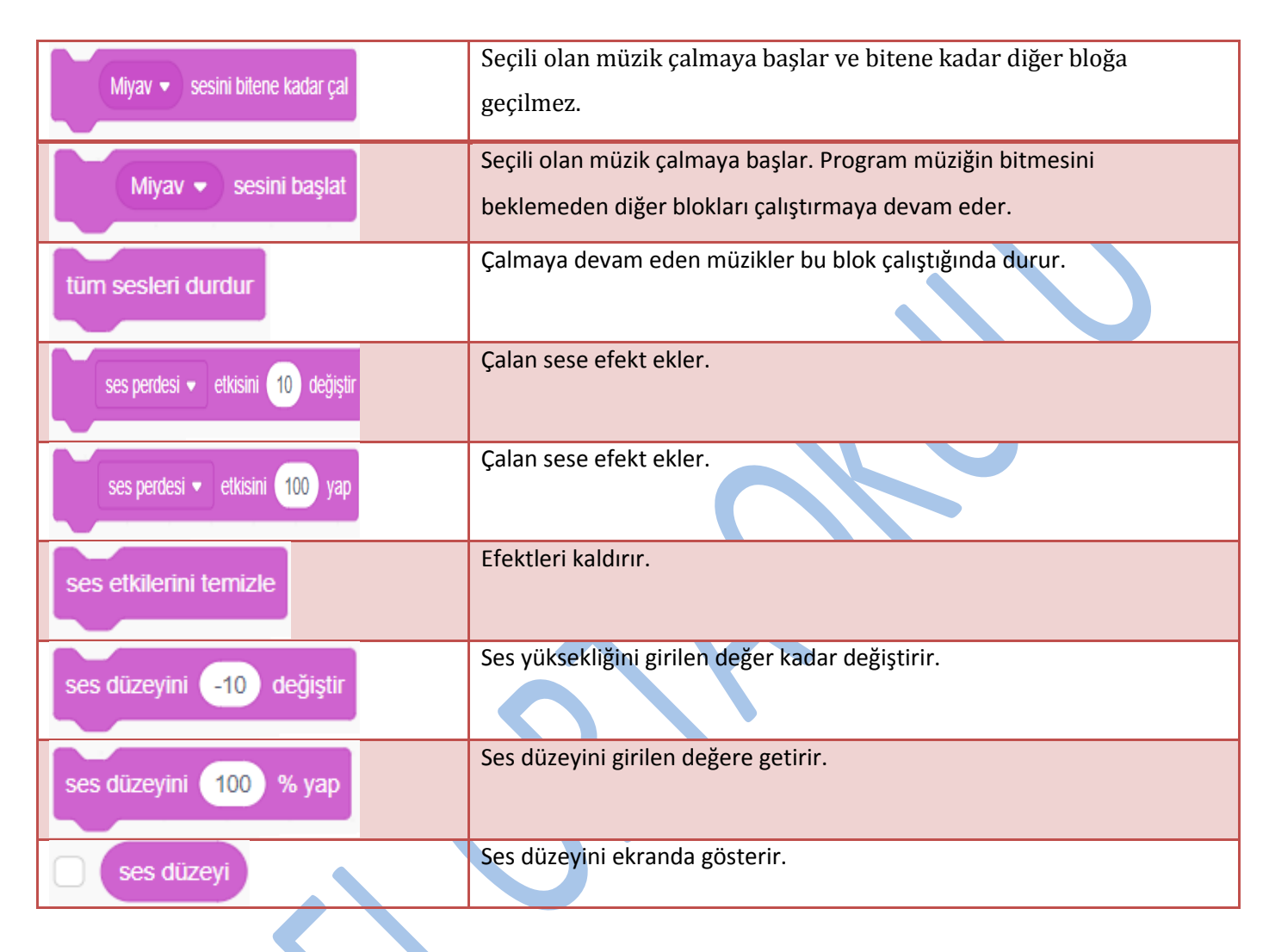

#### **Scratch 3 Olaylar Blokları**

Bir uygulamanın çalışmaya başlayabilmesi için bir tetikleyiciye ihtiyacımız vardır. Uygulamanın başlangıcı için genellikle sahnenin sağ üst köşesindeki yeşil bayrağı kullanırız. Benzer şekilde uygulamayı sonlandırmak için sabit görevi bulunan kırmızı buton görevlendirilmiştir. Ancak yeşil bayrağın haricinde farklı seçeneklerimiz de mevcuttur.

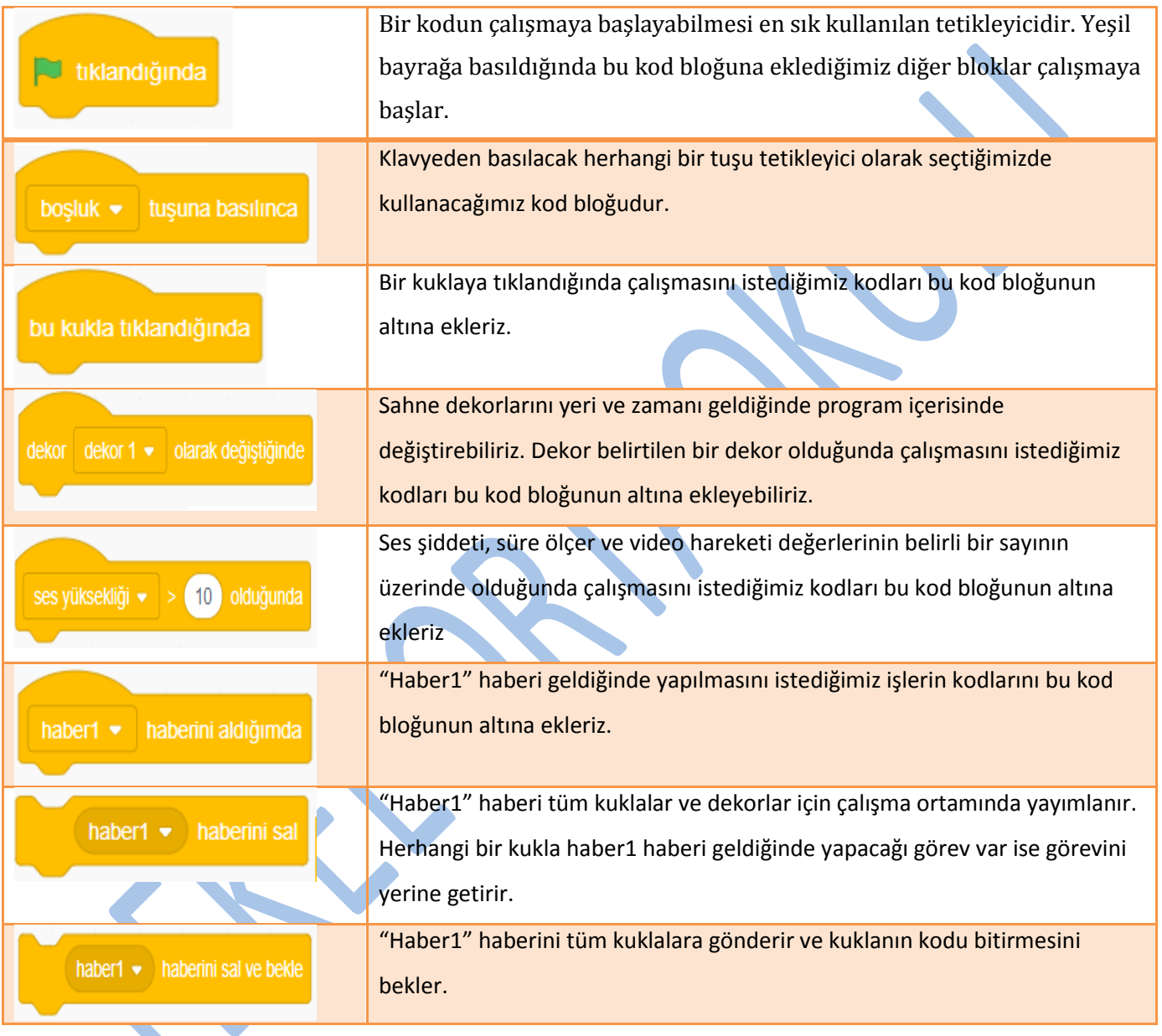

#### **Scratch 3 Kontrol Blokları**

Kontrol kategorisinde bulunan kod blokları programın akışını belirli şartlara göre yönlendirebilir, tekrar eden görevleri yerine getirebilir, şart ifadesi meydana gelene kadar akışı bekletebilir.

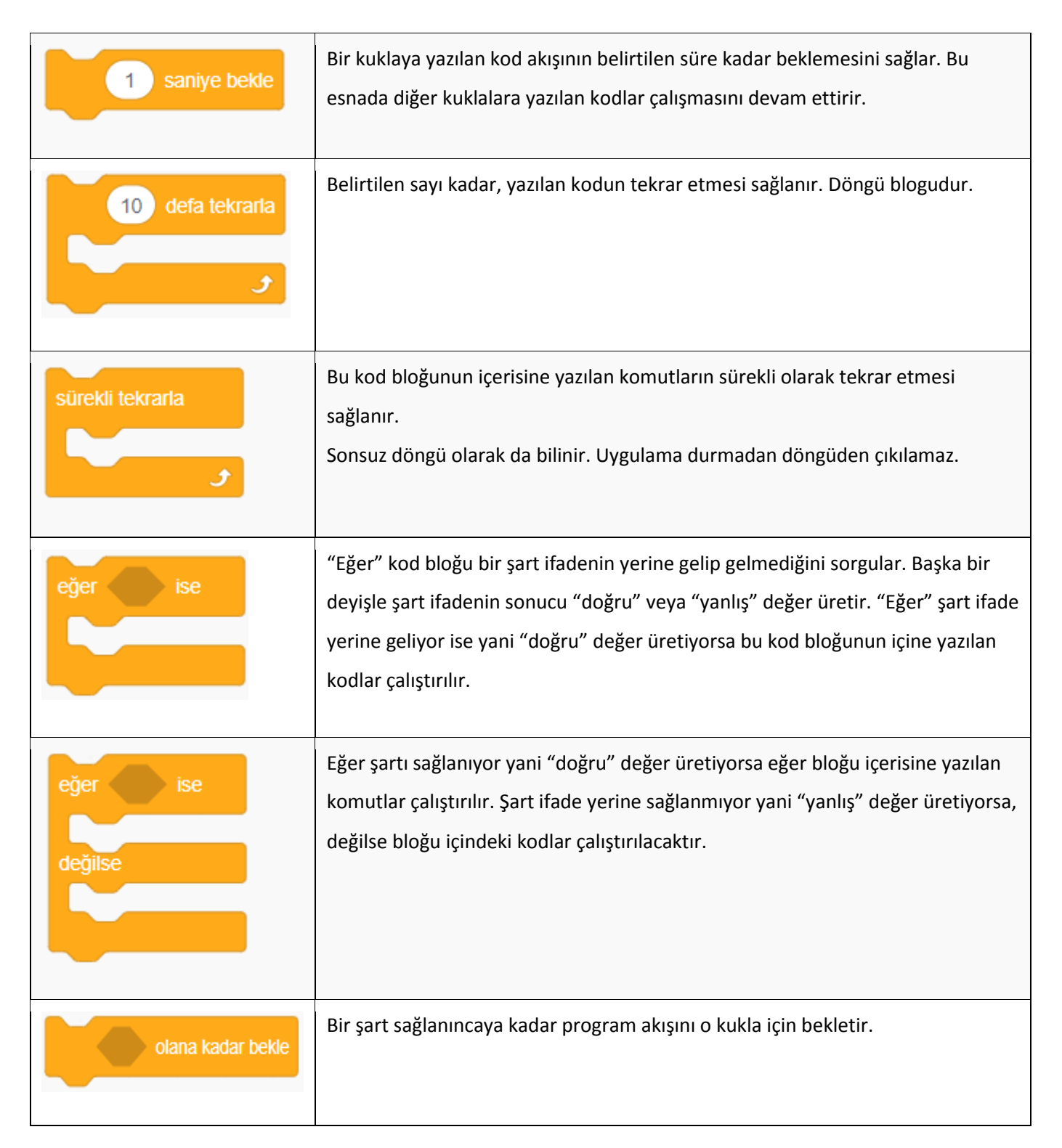

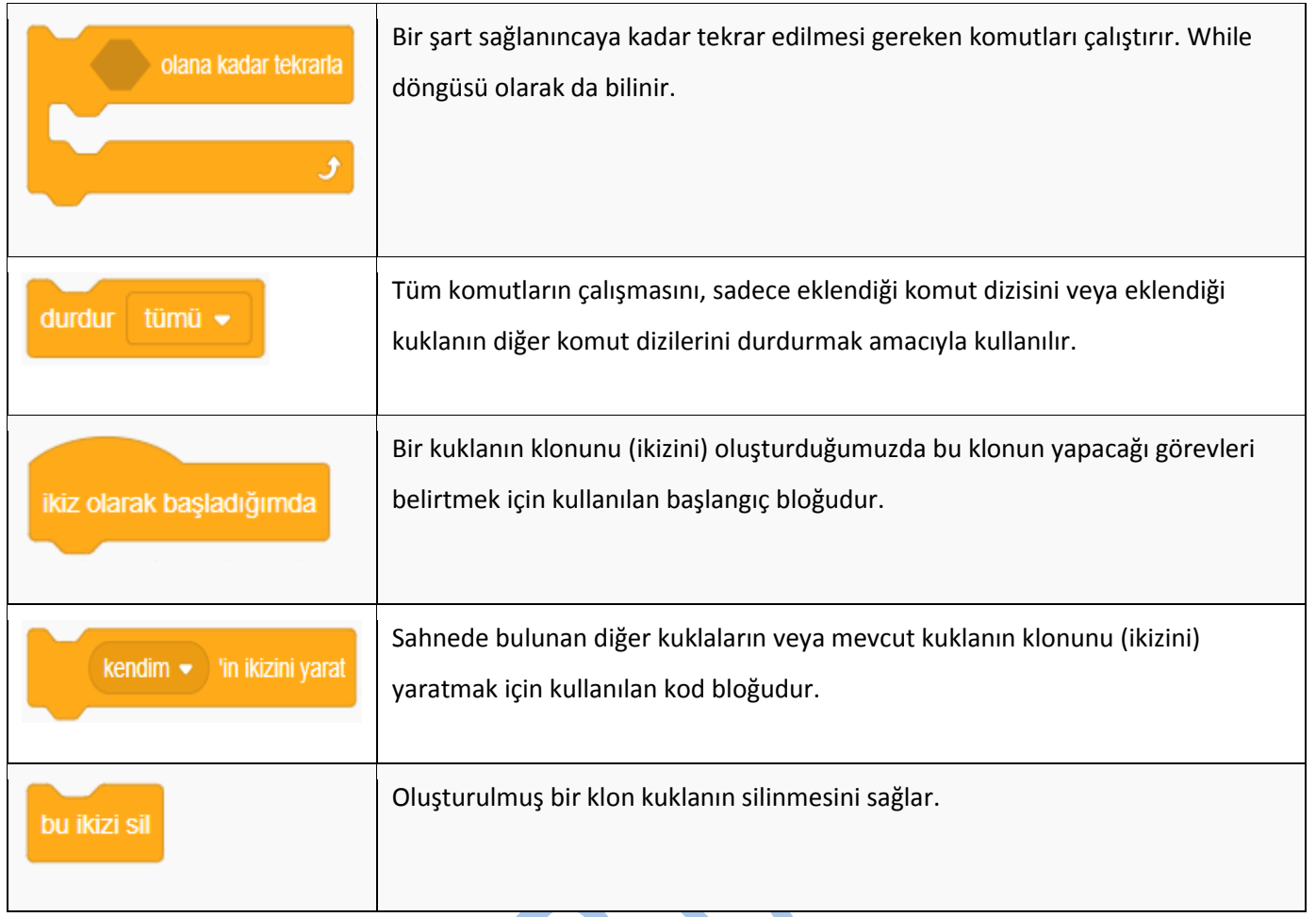

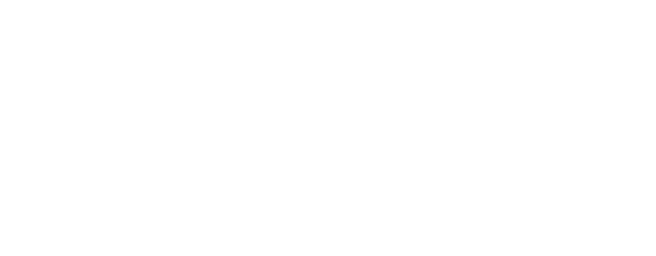

#### **Scratch 3 Algılama Blokları**

Algılama kod blokları sahnede bulunan kuklalar, fare imleci, klavye tuşları, ses şiddeti, video hareketi gibi birçok olayı algılamak için kullanılır. Kullanıcı ile etkileşimli uygulamalar geliştirmek için oldukça faydalı kod bloklarıdır. Genellikle bir şart ifadesi içerir. Fareye değdi mi? Tuşa Basıldı mı? gibi…

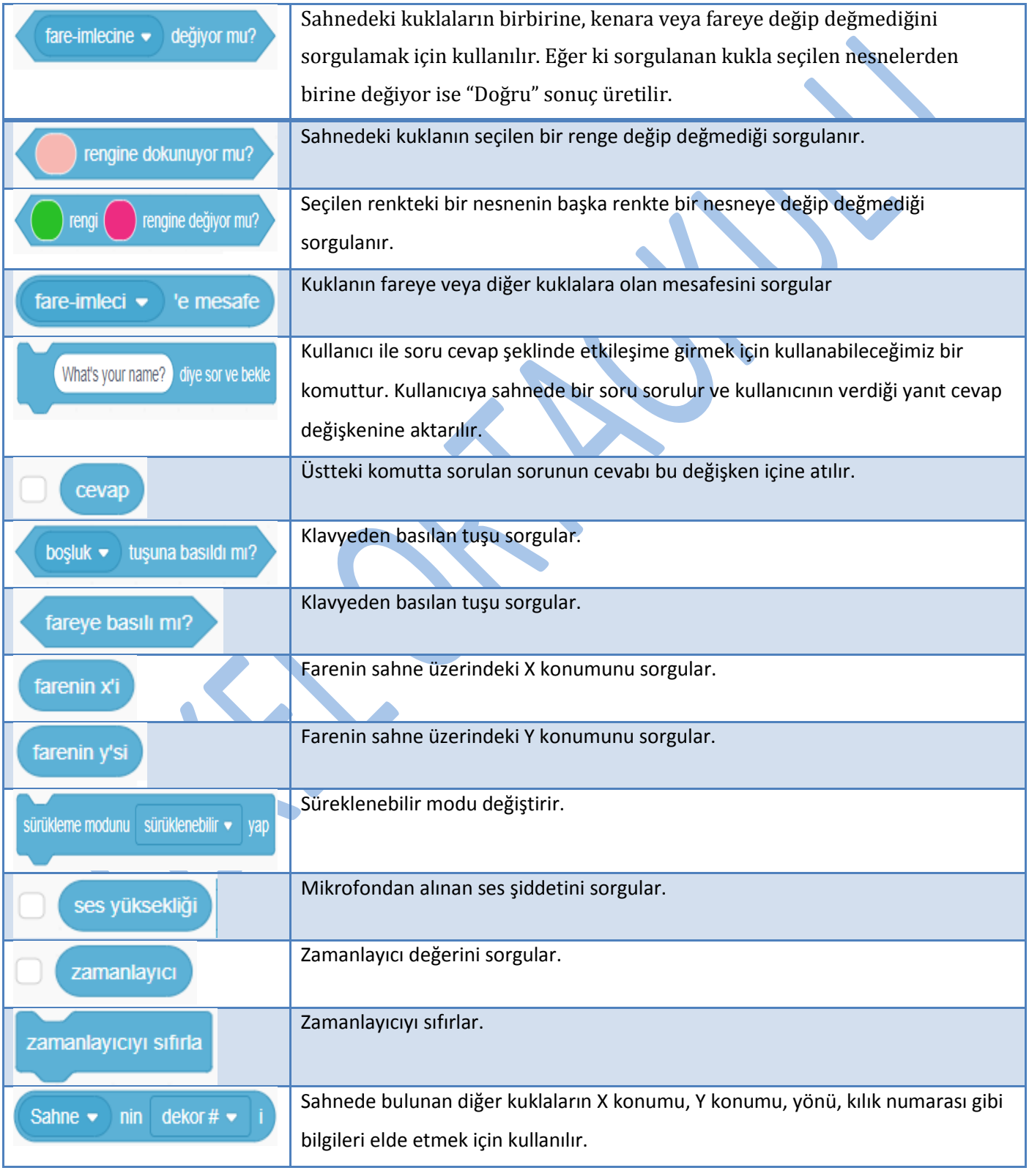

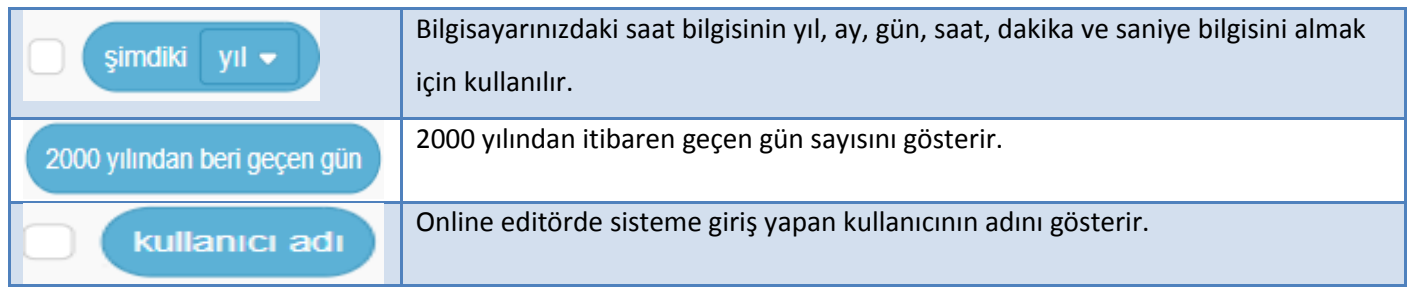

### **Scratch 3 Operatör Blokları**

Operatörler kategorisinde matematiksel işlemler, şart ifadelerin sonuçları, metin türünden ifadeler gibi birçok işlemi yaparken faydalanacağımız kod blokları mevcuttur.

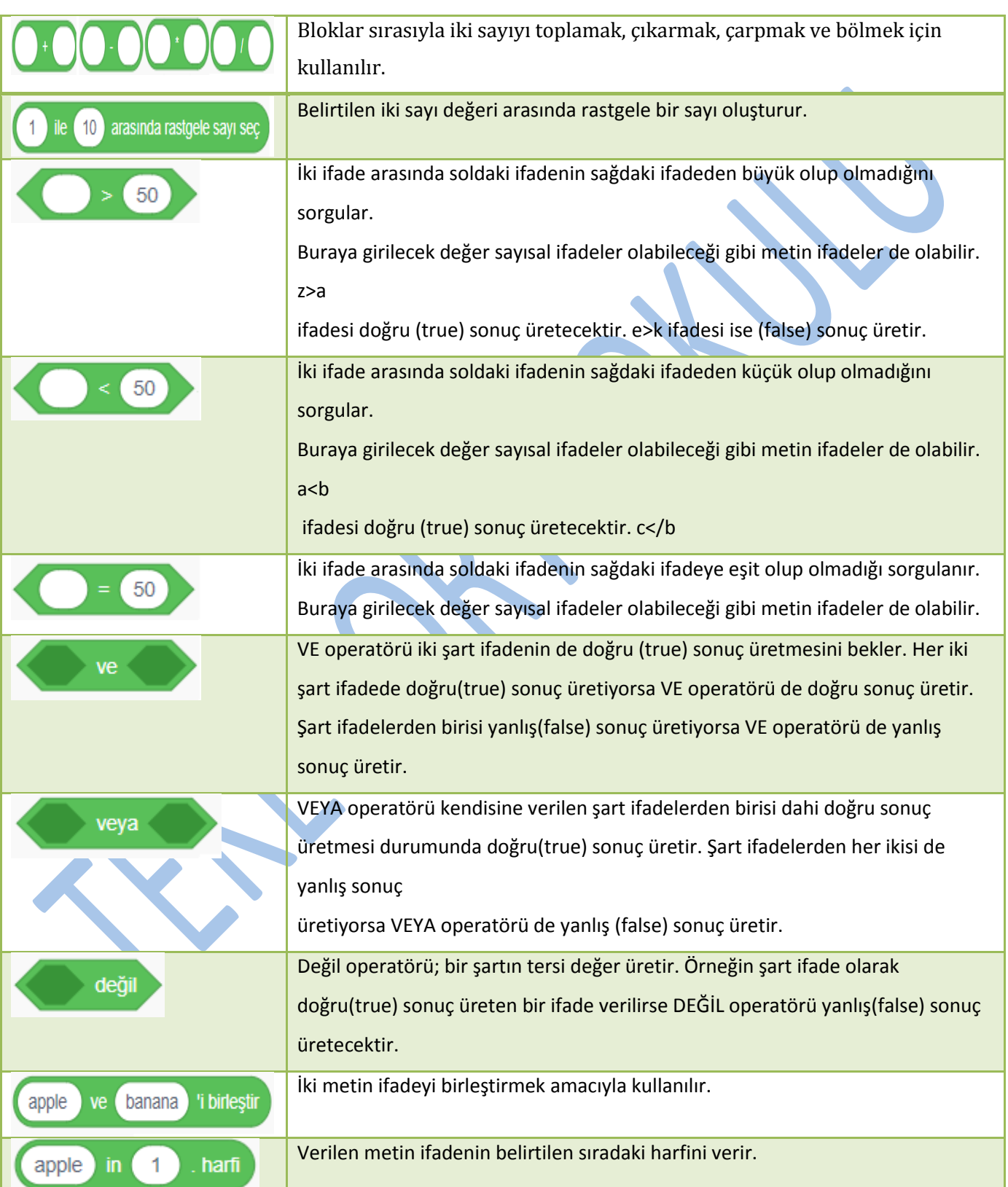

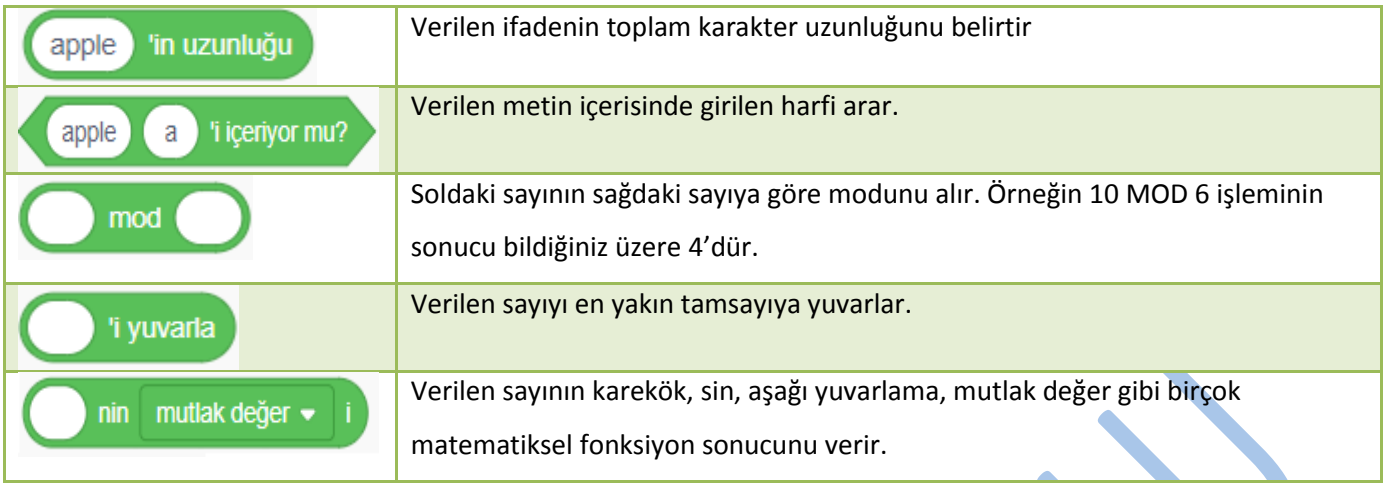

#### **Scratch 3 Değişkenler Blokları**

Değişkenler kategorisinde iki temel blok bulunmaktadır. Bunlar "Bir değişken oluştur" ve "Bir Liste Oluştur" kod bloklarıdır. Bu kod bloklarını incelemek için değişken ve liste kavramlarını inceleyelim.

**Değişken (Variable):** Program yazarken kullanıcıdan alınan bilgiler, hesaplama sonrası ortaya çıkan sonuç değerleri, bir kuklanın koordinat sistemindeki yeri gibi birçok bilgiyi geçici olarak bilgisayarın belleğinde saklamak gerekir. Bunun için değişkenler kullanılır.

Bir değişken oluşturduğumuzda bilgisayarın belleğinde değişken için bir alan ayrılır.

Bu alana ulaşmak için değişkenin ismini kullanırız. Bu değişkenin adını kullandığımız her yerde değişkenin değeri geçerlidir. Bir değişkene değer atamak için "=" operatörünü kullanırız. Örnek olarak sonuç değişkenine değer atamak için sonuc=5+5 ifadesi kullanılmıştır. Bellekteki sonuc isimli kutucuğa (alana) 10 değeri aktarılır. Bir sonraki işlemde "sonuc=sonuc+10" şeklinde bir atama yapsaydık sonuc değişkeninin son değeri 20 olacaktır. Bellekteki kutucukta artık20 değeri tutulmaktadır.

**Liste:** Programlama dillerinde dizi(array) olarak bilinen listeler, birden fazla değişkenin tekbir isim altında birçok kutucuğa sahip değişken olarak ifade edebiliriz. "Notlar" adında oluşturulmuş bir listenin bellekte yerleştirilmiş olduğunu düşünelim.

Notlar listesine 3 eleman eklendiğini varsayalım. Bu elemanların değerleri sırasıyla 60, 80 ve 90 olsun. Notlar dizisinin 1. elemanını uygulamamızda kullandığımızda 60 değerini ifade edecektir. İstersek bu elemanın değerini değişkenlerde olduğu gibi değiştirebiliriz.

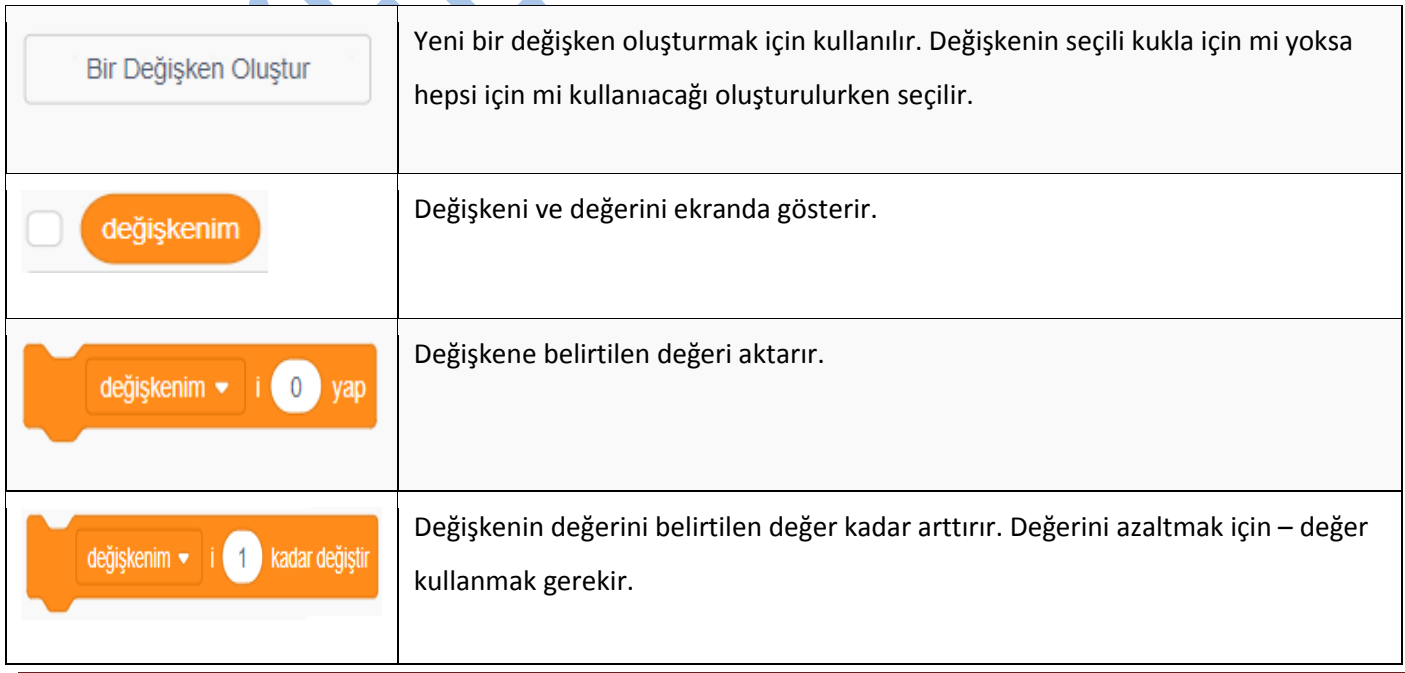

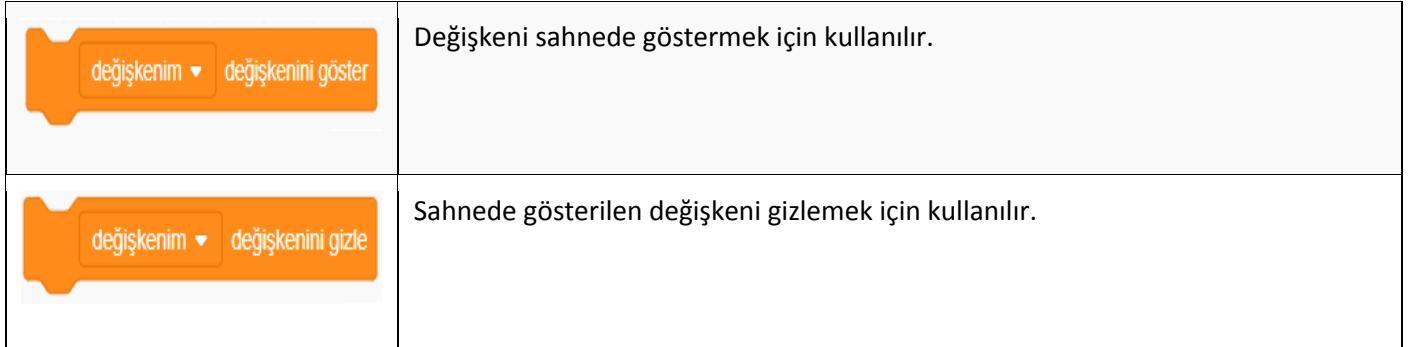

# *2- Sesler Bölümü*

Scratch 3 ve daha önceki sürümlerde ses kütüphanesi bulunmaktadır. Ses kütüphanesinden seçeceğimiz sesleri uygulamamıza ekleyerek ses kodlarını kullanarak kontrol edebiliriz..

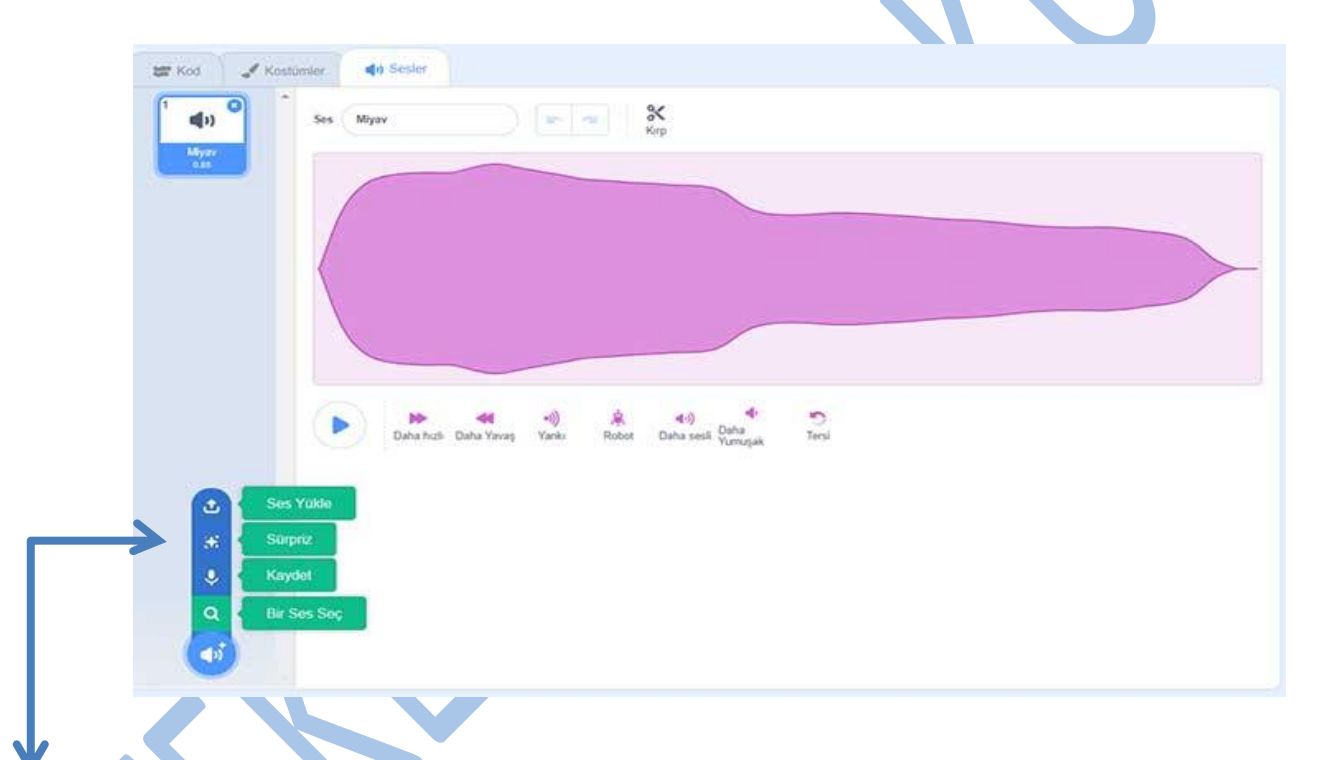

Birinci seçenek "Ses Seç"e tıkladığınızda kütüphaneden seçebileceğiniz sesler görüntülenecektir. Buradan istediğiniz sesi seçerek uygulamanıza ekleyebilirsiniz.

İkinci seçenek "Kaydet" seçeneği. Bu seçeneği seçerek eğer bilgisayarınıza bağlı bir mikrofon var ise ses kaydı yaparak uygulamanızda kullanabilirsiniz.

Üçünçü seçenek yine "Sürpriz" seçeneği. Bu seçenek tıklandığında kütüphaneden rastgele bir ses projenize dahil edilir.

Dördüncü seçenek "Ses Yükle" seçeneği. Bu seçeneği tıkladığınızda bilgisayarınızdaki ses dosyalarından birini seçerek uygulamanıza ekleyebilirsiniz.

 $\overline{a}$ 

 $\overline{\phantom{a}}$ 

 $\overline{\phantom{a}}$ 

 $\overline{a}$ 

# E BÖLÜMÜNDEK*İ* KUKLA ÖZELL*İ*KLER*İ*

Sahnede bulunan bir kuklayı nasıl oluşturacağımızı, özelliklerini nasıl inceleyip değiştirebileceğimizi bu bölümde

inceleyeceğiz. Yeni kuklalar eklediğimizde burada görünecektir. Kuklaları seçerek kodlayabilir ve özelliklerini değiştirebiliriz. Bu bölümde kuklanın adını, X-Y koordinatlarını, yönünü, büyüklüğünü ve görünüp görünmemesini ayarlayabiliriz.

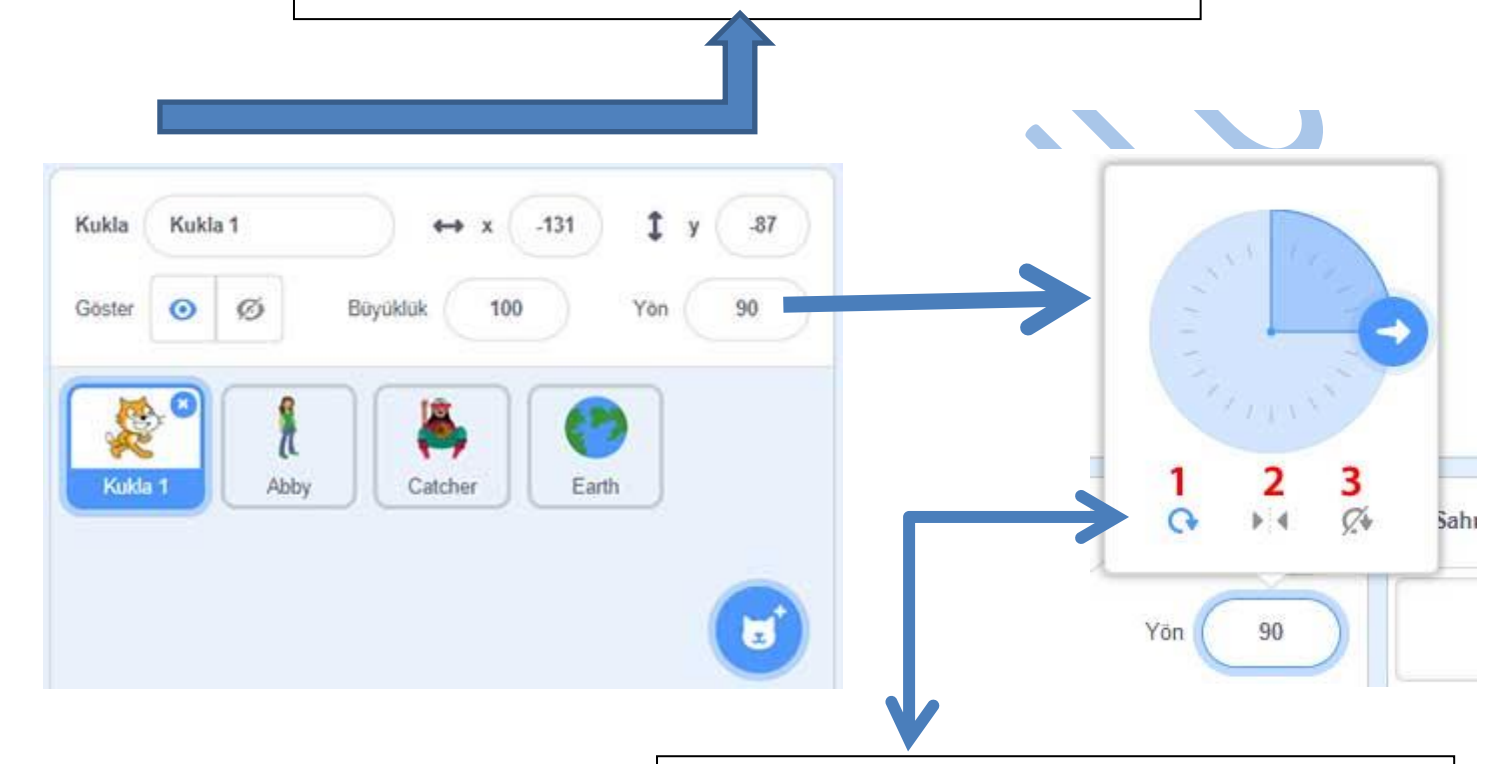

Kuklanın yönünü 3 şekilde ayarlamamız mümkün.

1. Alt kısmdaki ilk simge tıklanırsa kukla her yöne dönebilir.

2.İkinci simge kuklanın sadece sağa ve sola dönüşüne izin verir.

3. Üçüncü simge ise kuklanın yönünün sabit kalmasını sağlar.

#### **Kukla Ekleme**

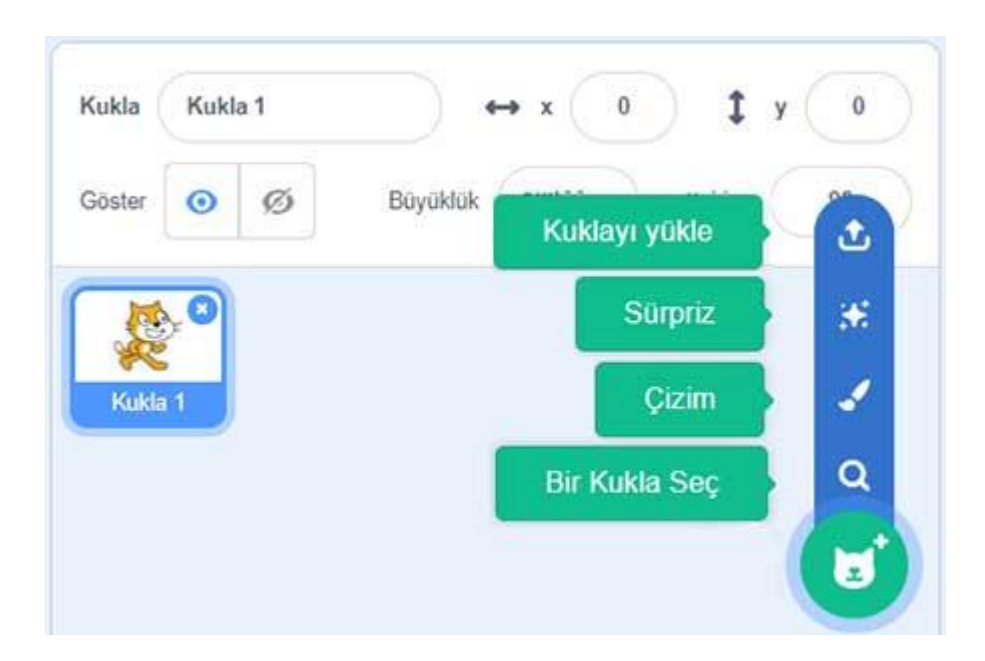

Yeni bir kukla eklemek istediğimizde 4 seçenek ile karşılaşıyoruz.

- Bunlardan birincisi "Bir Kukla Seç" seçeneği. Bu seçenek seçildiğinde kukla kütüphanesi açılır. Bu kütüphanede uygulamamıza yükleyebileceğimiz kuklalar kategoriler halinde karşımıza çıkmaktadır. Uygulamamıza eklemek için bu kütüphanedeki kuklalardan birinin üzerine tıklamamız yeterlidir.
- İkinci seçenek ise fırça resmi olan "Çizim" seçeneği. Bu seçenek tıklandığında Resim5'deki Kostümler ekranı karşımıza gelecek. Burada kuklalarımızı çizim elemanlarını kullanarak çizebiliriz. İstersek kuklalarımıza farklı kostümler çizerek uygulamalarımızda kullanabiliriz veya hazır kostümleri seçerek kullanabiliriz. Ayrıca kamera ile alacağımız görüntüleri de kullanabiliriz.
- Üçüncü seçeneğimiz "Sürpriz" seçeneği. Bu seçeneğe tıkladığımız zaman kukla kütüphanesinden rastgele bir kukla projemize eklenir.
- Dördüncü seçenek ise "Kuklayı Yükle" seçeneği. Bu seçenek seçildiğinde bilgisayarımızdaki görsellerden birini kukla olarak projemize ekleyebiliriz.

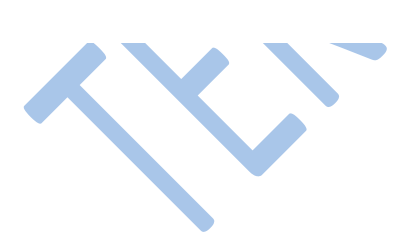

# f BÖLÜMÜNDEK*İ* dekor ÖZELL*İ*KLER*İ*

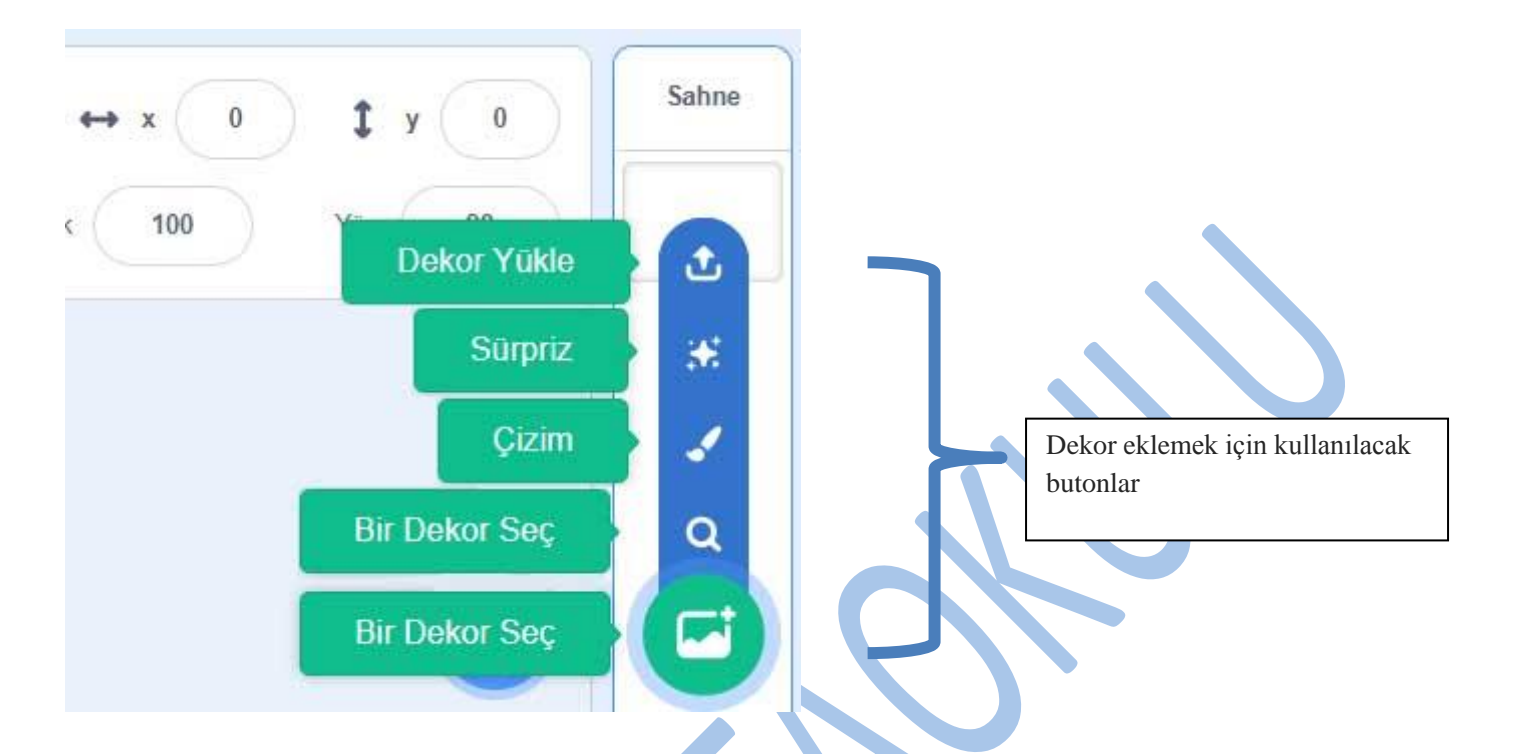

Sahne arka plan resmi dekor olarak adlandırılır. Sahne dekorunu hazırladığımız içeriğe göre değiştirebiliriz. Örneğin tasarladığımız bir oyunun her seviyesinde farklı bir dekor kullanarak kullanıcının dikkati daha fazla çekilebilir. Dekor oluşturmak için Kukla oluşturmada kullandığımız yöntemlerin aynısı kullanılır.